# **11 NAVIGATION**

The **GX6000** is capable of storing up to 250 waypoints for navigation using the compass page.

You can also navigate to DSC distress calls with position or a position received from another DSC radio using DSC polling.

# 11.1 WAYPOINT OPERATION

# 11.1.1 Starting and Stopping Navigation

Navigation by Using the Waypoint Directory

- Rotate the DIAL/ENT knob to select the desired category ("HISTORY" or "MEMORY"), then press the [SELECT] soft key.
- Rotate the **DIAL/ENT** knob to select a waypoint, then press the **[SELECT]** soft key. The navigation screen will appear.

The screen includes the distance and direction to the destination, and the waypoint is indicated by a dot  $(\bullet)$  inside the compass.

4. Press one of the soft keys to show the key selections. Press the **[STOP]** soft key to stop the navigation.

## Navigation by Manually Entering a Waypoint

- 2. Rotate the **DIAL/ENT** knob to select "**MANUAL**", then press the **[SELECT]** soft key.
- If you want to give the waypoint an easy-to-find name, rotate the DIAL/ENT knob to select "NAME:", press the [SELECT] soft key, then enter the name. For details, refer to "10.4.1 Setting up the Individual / Position Call Directory".

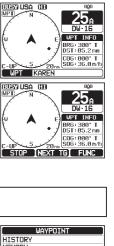

WAYPOINT

WAYPOINT

HISTORY

SELECT

SELECT

History Memory Manual

BACK

Standard Horizon-2

BACK

808 366901254 Horizon-1

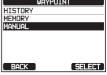

- Rotate the DIAL/ENT knob to select "POSITION:", then press the [SELECT] soft key.
- Rotate the **DIAL/ENT** knob to select the first number of latitude, then press the [SELECT] soft key to step to the next number.
- Repeat step 5 to set the position.
  If a mistake was made, rotate the DIAL/ENT knob to select "←" or "→", press the [SELECT] soft key until the wrong character is selected, then perform step 5.
- 7. When finished programming the position, press the **[FINISH]** soft key. The display will return to the previous screen.
- Rotate the DIAL/ENT knob to select "SAVE & GOTO", then press the [SELECT] soft key. To set the Waypoint as a temporary destination without saving and start the navigation, select "GOTO" and press the [SELECT] soft key.

The navigation screen will appear.

The screen includes the distance and direction to the destination, and the waypoint is indicated by a dot  $(\bullet)$  inside the compass.

9. Press one of the soft keys to show the key selections. Press the **[STOP]** soft key to stop the navigation.

# 11.1.2 Setting Up Waypoint Directory

#### Marking a Position

This feature allows the radio to mark the current position of the vessel.

#### 1. [IIII] IIII "SETUP" IIII "WAYPOINT SETUP" IIII "MARK POSITION"

- Rotate the DIAL/ENT knob to select "NAME:", then press the [SELECT] soft key.
- Enter the waypoint name by rotating the DIAL/ENT knob and the [SELECT] soft key.
   When finished entering the name (using fifteen characters or less), press the [FINISH] soft key.

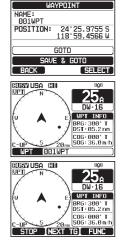

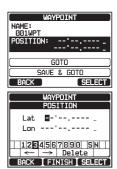

- 4. If you want to modify the position, rotate the **DIAL/ENT** knob to select "POSITION:", press the [SELECT] soft key, then enter the new coordinates. When finished modifying the position, press the [FINISH] soft key.
- 5. Rotate the **DIAL/ENT** knob to select "SAVE", then press the [SELECT] soft key to save the mark position into memory.
- 6. Press the CLEAR key to return to radio operation.

#### Adding a Waypoint

- [@\_\_\_\_] 🗰 "SETUP" 🗰 "WAYPOINT SETUP" 🗰 "WAYPOINT DIRECTORY 1.
- 2. Rotate the **DIAL/ENT** knob to select "ADD", then press the [SELECT] soft key.
- 3. Rotate the **DIAL/ENT** knob to select "NAME:", then press the [SELECT] soft key.
- 4. Enter the waypoint name by rotating the **DIAL/ENT** knob and the [SELECT] soft key. When finished entering the name (using fifteen characters or less), press the [FINISH] soft key.
- 5. Rotate the **DIAL/ENT** knob to select "**POSITION:**", press the **[SELECT]** soft key, then enter the coordinates. When finished entering the position, press the [FINISH] soft key.
- 6. Rotate the **DIAL/ENT** knob to select "SAVE", then press the [SELECT] soft key to save the waypoint into memory.
- 7. Press the CLEAR key to return to radio operation.

# Editing a Waypoint

This function allows a previously entered waypoint to be edited.

- [(IIIIII)] 🗰 "SETUP" 🗰 "WAYPOINT SETUP" 🗰 "WAYPOINT DIRECTORY 1.
- 2. Rotate the **DIAL/ENT** knob to select "EDIT", then press the [SELECT] soft key.

| WAYPOINT SETUP     |
|--------------------|
| WAYPOINT DIRECTORY |
| ADD                |
| EDIT               |
| DELETE             |
|                    |
|                    |
| BACK SELECT        |

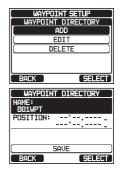

| [ Mark    | POSITION      |  |
|-----------|---------------|--|
| NAME:     |               |  |
| ØØ1MARK   |               |  |
| POSITION: | 24°25.9757 N  |  |
|           | 118°59.4564 E |  |
|           |               |  |
|           |               |  |
| SAVE      |               |  |
| BACK      | SELECT        |  |

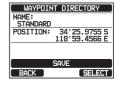

- 3. Rotate the **DIAL/ENT** knob to select the waypoint to be edited, then press the [SELECT] soft key to show the waypoint input display.
- 4. Rotate the DIAL/ENT knob to select "NAME:" or "POSITION:", then press the [SELECT] soft key.
- 5. Rotate the **DIAL/ENT** knob to select " $\leftarrow$ " or " $\rightarrow$ ", press the **[SELECT]** soft key until the character to be changed is selected, then enter a new character.
- 6. Repeat step 5 until the waypoint is updated. When finished editing, press the [FINISH] soft key.
- 7. Rotate the **DIAL/ENT** knob to select "SAVE", then press the [SELECT] soft key to store the edited waypoint into memory.
- 8. Press the **CLEAR** key to return to radio operation.

#### Deleting a Waypoint

- [ 🛲 ] 🗰 "SETUP" 🗰 "WAYPOINT SETUP" 🗰 "WAYPOINT DIRECTORY 1.
- 2. Rotate the **DIAL/ENT** knob to select "**DELETE**", then press the [SELECT] soft key.
- 3. Rotate the **DIAL/ENT** knob to select the waypoint to be deleted, then press the [SELECT] soft key.
- 4. Confirm the waypoint to be deleted, rotate the **DIAL**/ **ENT** knob to select "**OK**", then press the **[SELECT]** soft key.
- 5. Press the **CLEAR** key to return to radio operation.

#### Saving a DSC Position Call as a Waypoint

When a position is received from another DSC radio the **GX6000** allows the position to be saved as a waypoint.

Refer to section "10.7.4 Saving the Reported Position as a Waypoint" for details.

| WHITO:             |              |  |
|--------------------|--------------|--|
| WAYPOINT           | DIRECTORY    |  |
| ADD                |              |  |
| F                  | DIT          |  |
|                    | LETE         |  |
|                    |              |  |
|                    |              |  |
| BACK               | SELECT       |  |
| WAYPOINT           | DIRECTORY    |  |
|                    | LETE         |  |
| 366901254          |              |  |
| BOB                |              |  |
| Horizon-1<br>KAREN |              |  |
| Standard           |              |  |
| Horizon-2          |              |  |
| USCG               |              |  |
| BACK               | SELECT       |  |
| DE                 | LETE         |  |
| NAME:              |              |  |
| KAREN              |              |  |
|                    | 24°25.9757 N |  |
| 1                  | 18°59.4564 E |  |
|                    |              |  |
| CANCEL             |              |  |
|                    | OK           |  |
| BACK               | SELECT       |  |

LIAVOOTUT CETUD

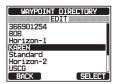

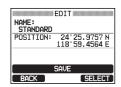

# 11.1.3 Selecting the Display Range

This menu item allows setting of the range on the compass display.

- 1. [IIIII] IIII "SETUP" IIII "WAYPOINT SETUP" IIII "DISPLAY RANGE"
- Rotate the DIAL/ENT knob to select desired range. (Unit of measure depends on the settings in the GPS SETUP menu. Refer to section "18.7 UNITS OF MEASURE".)
- 3. Press the **[ENTER]** soft key to store the selected setting.
- 4. Press the **CLEAR** key to return to radio operation.

## 11.1.4 Selecting the Arrival Range

This menu item sets the distance to alert you when you are within the specified arrival range of the waypoint.

 Rotate the DIAL/ENT knob to select desired range. (Unit of measure depends on the settings in the GPS SETUP menu. Refer to section "18.7 UNITS OF MEASURE".)

|      | POINT SETUP |
|------|-------------|
| ARR: | IVAL RANGE  |
|      | 0.05nm      |
|      | 0.1nm       |
|      | 0.2nm       |
|      | 0.5nm       |
|      | 1nm )       |
| BACK | ENTER       |

- 3. Press the [ENTER] soft key to store the selected setting.
- 4. Press the CLEAR key to return to radio operation.

# 11.2 ROUTING OPERATION

The GX6000 allows you to set 1 to 15 waypoints along the route.

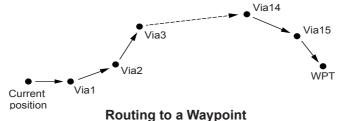

## 11.2.1 Setting Up Routing Directory

NOTE

All the destinations and via-points must be programmed as waypoints in the **GX6000** memory. Refer to section "**11.1.2 Setting Up Waypoint Directory**".

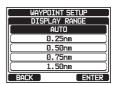

- Rotate the DIAL/ENT knob to select "ADD", then press the [SELECT] soft key.
- 3. Rotate the **DIAL/ENT** knob to select "**NAME:**", then press the **[SELECT]** soft key.
- Enter the route name by rotating the **DIAL/ENT** knob and the **[SELECT]** soft key.
   When finished entering the name (using fifteen characters or less), press the **[FINISH]** soft key.
- 5. Rotate the **DIAL/ENT** knob to select "**ROUTE POINTS**", press the **[SELECT]** soft key.
- 6. Rotate the **DIAL/ENT** knob to select "**WPT:**", then press the **[SELECT]** soft key.
- Rotate the **DIAL/ENT** knob to select a waypoint, then press the [SELECT] soft key.
- 8. Rotate the **DIAL/ENT** knob to select "**Via1**", then press the **[SELECT]** soft key.
- 9. Rotate the **DIAL/ENT** knob to select a waypoint, then press the **[SELECT]** soft key.
- 10. Repeat steps 8 and 9 to add more via-points.
- 11. Press the [BACK] soft key.
- 12. Rotate the **DIAL/ENT** knob to select "**SAVE**", then press the **[SELECT]** soft key to store the route into memory.
- 13. Press the CLEAR key to return to radio operation.

#### Editing a Route

This function allows a previously entered route to be edited.

1. [IIII] I SETUP" I WAYPOINT SETUP" I ROUTE DIRECTORY"

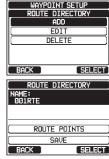

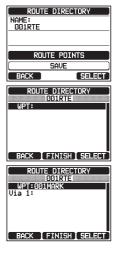

| ROUTE D<br>NAME:<br>001RTE | DIRECTORY |  |
|----------------------------|-----------|--|
| ROUTE                      | POINTS    |  |
| SAVE                       |           |  |
| BACK                       | SELECT    |  |

Page 90

- STANDARD HORIZON
- GX6000

SELECT

ROUTE

HISTORY

BACK

MEMOR'

# 2. Rotate the **DIAL/ENT** knob to select "**EDIT**", then press the **[SELECT]** soft key.

- 3. Rotate the **DIAL/ENT** knob to select the route to be edited, then press the **[SELECT]** soft key to show the route input display.
- 4. Perform steps 3 to 11 of the previous page until the route is updated.
- 5. Rotate the **DIAL/ENT** knob to select "**SAVE**", then press the **[SELECT]** soft key to store the edited route into memory.
- 6. Press the CLEAR key to return to radio operation.

#### Deleting a Route

- 1. [IMEND] IN "SETUP" IN "WAYPOINT SETUP" IN "ROUTE DIRECTORY"
- Rotate the DIAL/ENT knob to select "DELETE", then press the [SELECT] soft key.
- 3. Rotate the **DIAL/ENT** knob to select the route to be deleted, then press the **[SELECT]** soft key.
- Confirm the route to be deleted, rotate the DIAL/ENT knob to select "OK", then press the [SELECT] soft key.
- 5. Press the **CLEAR** key to return to radio operation.

#### 11.2.2 Starting and Stopping Route Navigation

- Rotate the DIAL/ENT knob to select the desired category ("HISTORY" or "MEMORY"), then press the [SELECT] soft key.

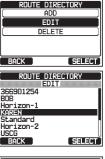

WAYPOINT SETUP

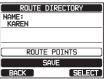

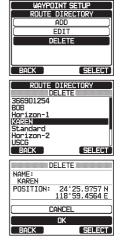

- Rotate the DIAL/ENT knob to select a route, then press the [SELECT] soft key. The navigation screen with "RUT" indicator appears.
- A message "ARRIVED" will appear when you have reached to the first target point. To start navigation to the next target, press the **[YES]** soft key.
- 5. Press one of the soft keys to show the key selections. Press the **[STOP]** soft key to stop the navigation.

# 11.2.3 Changing the Destination

- 1. On the navigation screen, press one of the soft keys to show the key selections.
- 2. Press the [NEXT TG] soft key.
- 3. Rotate the **DIAL/ENT** knob to select desired destination, then press the **[SELECT]** soft key.
- 4. The navigation screen with a new destination appears.

#### 11.2.4 Selecting Automatic or Manual Routing

This selection allows you to start navigation to the next target automatically or manually when your vessel has arrived at a waypoint.

- 1. [IIIII] IN "SETUP" IN "WAYPOINT SETUP" IN "ROUTING OPERATION"
- Rotate the DIAL/ENT knob to select "AUTO" or "MANUAL", then press the [ENTER] soft key.
- 3. Press the **CLEAR** key to return to radio operation.

ENTER

BACK

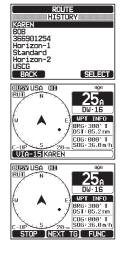

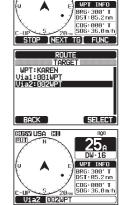

# **12 GM OPERATION**

The GM (Group Monitor) feature of the **GX6000** utilizes the same system as the DSC Group call and Auto Position Polling, to display the group members' locations.

# 12.1 SETTING UP GM OPERATION

The **GX6000** is capable of storing up to 10 groups with 1 to 9 members each.

# 12.1.1 Setting Up GM Group Directory

NOTE

- For this function to operate, the same group MMSI must be programmed into each transceiver of group members to be monitored. Refer to section "10.5.1 Setting up a Group Call" for details.
- Group members for GM operation can only be selected from the Individual/Position Call directory, there for all members that you want to monitor have to be stored in the directory. Refer to section "10.4.1 Setting up the Individual / Position Call Directory" for details.
- 1.

- 2. Rotate the **DIAL/ENT** knob to select "**ADD**", then press the **[SELECT]** soft key.
- 3. Rotate the **DIAL/ENT** knob to select "**NAME:**", then press the **[SELECT]** soft key.
- Enter the route name by rotating the DIAL/ENT knob and the [SELECT] soft key.
   When finished entering the name (using eleven characters or less), press the [FINISH] soft key.
- Rotate the DIAL/ENT knob to select "GM ID:", press the [SELECT] soft key, then enter the group MMSI number.

When finished entering the MMSI, press the **[FINISH]** soft key.

6. Rotate the **DIAL/ENT** knob to select "**MEMBER**", then press the **[SELECT]** soft key.

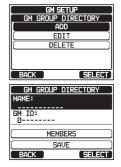

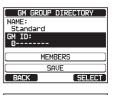

- 7. Rotate the **DIAL/ENT** knob to select a list number, then press the **[SELECT]** soft key.
- Rotate the **DIAL/ENT** knob to select a member from the Individual directory, then press the [SELECT] soft key.
- 9. Repeat steps 8 to add members to the group, then press the **[BACK]** soft key.
- 10. Press the [BACK] soft key to return to the "NAME:" and "GM ID:" screen.
- 11. Rotate the **DIAL/ENT** knob to select "**SAVE**" to store the data, then press the **[ENTER]** soft key.
- 12. To enter another group directory, repeat steps 2 through 11.
- 13. Press the **CLEAR** key to return to radio operation.

#### 12.1.2 Setting Up the Polling Time Interval

- 2. Rotate the **DIAL/ENT** knob to select the desired interval time, then press the **[ENTER]** soft key.
- 3. Press the **CLEAR** key to return to radio operation.

#### 12.1.3 Enabling/Disabling Transmission during GM Operation

- 2 Rotate the **DIAL/ENT** knob to select the desired transmission type, then press the **[ENTER]** soft key.
  - OFF: Disables the transmission during GM operation.
  - ON GM: Enables the transmission during the GM target display.
  - ON ALL: Enables the transmission during the GM operation.
- 3. Press the **CLEAR** key to return to radio operation.

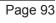

ENTER

| GM GROUP DIRECTORY             |    |
|--------------------------------|----|
| Standard                       |    |
| 1:                             |    |
| 2:<br>3:<br>4:<br>5:<br>6:     |    |
| 4:                             |    |
| 5:                             |    |
|                                | Ш  |
| 7:                             | Ц  |
| BACK DELETE SELECT             |    |
| GM GROUP DIRECTORY             | ٦  |
| INDIVIDUAL DIRECTORY           |    |
| 366901254                      | ٣I |
| BOB                            |    |
| Horizon-1                      | Π  |
| KAREN                          |    |
| Standard<br>Horizon-2          | П  |
| USCG                           | 11 |
| BACK SELECT                    | ۲l |
|                                | -  |
|                                |    |
| GM GROUP DIRECTORY<br>Standard |    |
| 1:KAREN                        | -  |
| 2:                             |    |
| 3.                             |    |
| 4:                             |    |
| 5:                             |    |
| 6:                             | Ш  |
| BACK DELETE SELECT             | Ч  |
| BHUN I DELETE I SELECT         | _  |
| GM SETUP                       | 1  |
| NAME:                          | -1 |
| Standard                       | _  |
| GM_ID:                         |    |
| 087654323                      | _  |
| MEMBERS                        | h  |
| SAVE                           | 1  |
| BACK SELECT                    |    |
|                                |    |

| GM SETUP   |
|------------|
| INTERVAL   |
| 30sec      |
| 1min 1     |
| 2min       |
| ( 3min )   |
| 5min       |
| BACK ENTER |

BACK